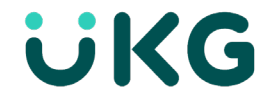

### **UKG Pro Single Sign-On**

# **Configure Okta Single Sign-On**

The Okta access management application allows you to enable single sign-on (SSO) in the Okta application list. You can then configure single sign-on settings in UKG Pro.

## **Enable Single Sign-On**

- 1. From the Okta application, select the **Sign On** tab for UltiPro (SAML Verified).
- 2. Select **Edit**.
- 3. At the **Advanced Sign-On Settings** section, enter the **SAML URL** and **SP Issuer** (only if using Okta SLO) values that correspond to the UKG Pro Tenant URL format that your company uses for accessing UKG Pro. The UKG Pro Tenant URL is the URL you currently use for accessing UKG Pro using your Direct Login credentials. For example:
	- 1. https://ew32.ultipro.com would use the Federation Service URL shown for https://ew45.ultipro.com as the **ew** in the URL is what determines the Federation Service URL used.
	- 2. https://n11.ultipro.com would use the Federation Service URL shown for https://n30.ultipro.com as the **n** in the URL is what determines the Federation Service URL used.

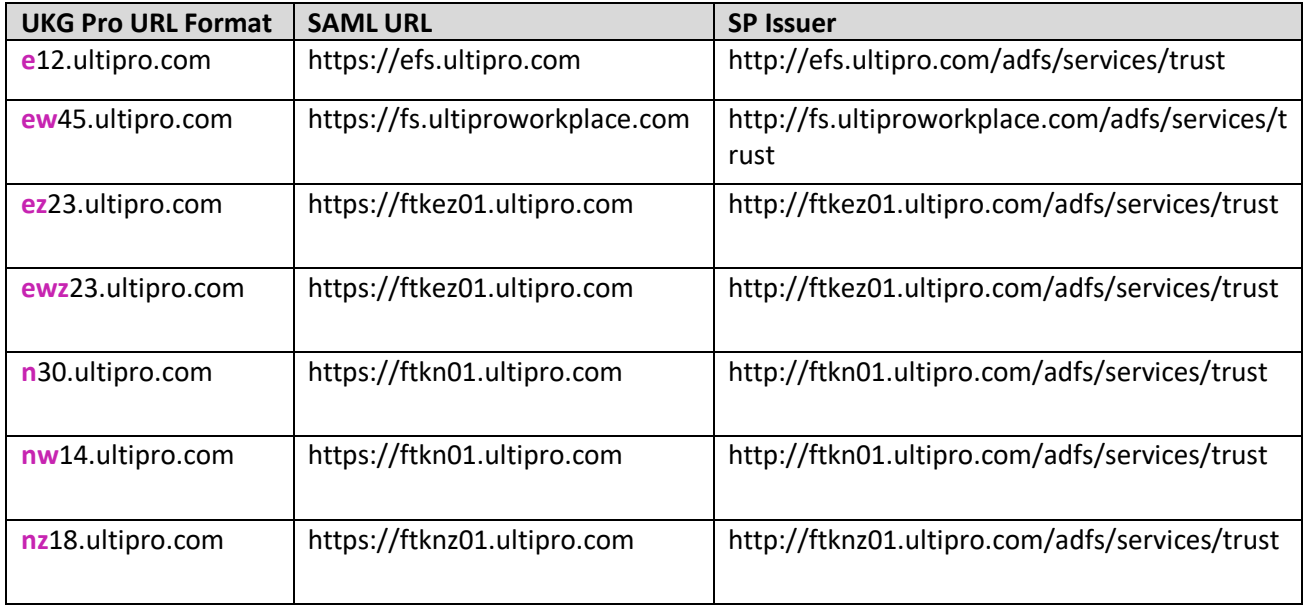

Example UKG Pro URL Formats are included in the table below:

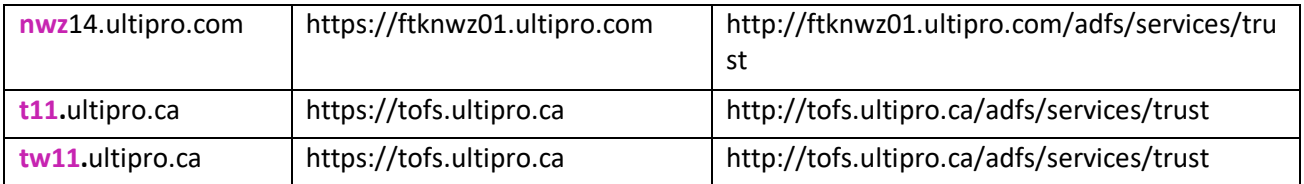

#### 4. Select **Save**.

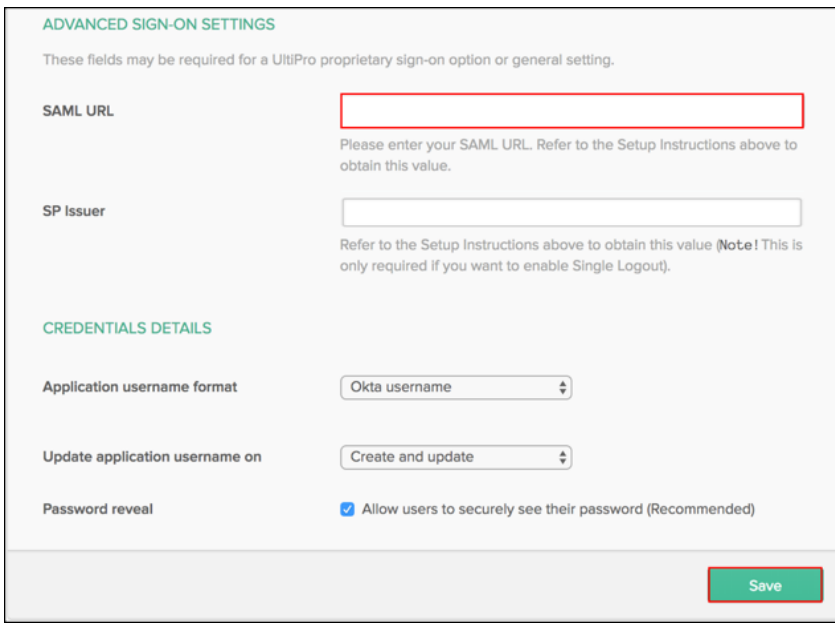

**Note:** If the Login URL is required by Okta, enter your Vanity URL (for example, https://company.ultipro.com or https://company.ultipro.ca)

# **Optional: Enable Single Logout (SLO)**

If you choose to enable Single Logout, you must notify your UFSSO Engineer and request the SLO certificate.

- 1. From the Okta application, select the **Sign On** tab for the UltiPro app (SAML Verified).
- 2. Select **Edit**.
- 3. At the **SAML 2.0** section, check the **Enable Single Logout** box.
- 4. At the **Signature Certificate** field, select **Browse** to locate the SLO certificate provided by your UFSSO Engineer.
- 5. Select **Upload**.
- 6. Select **Save**.

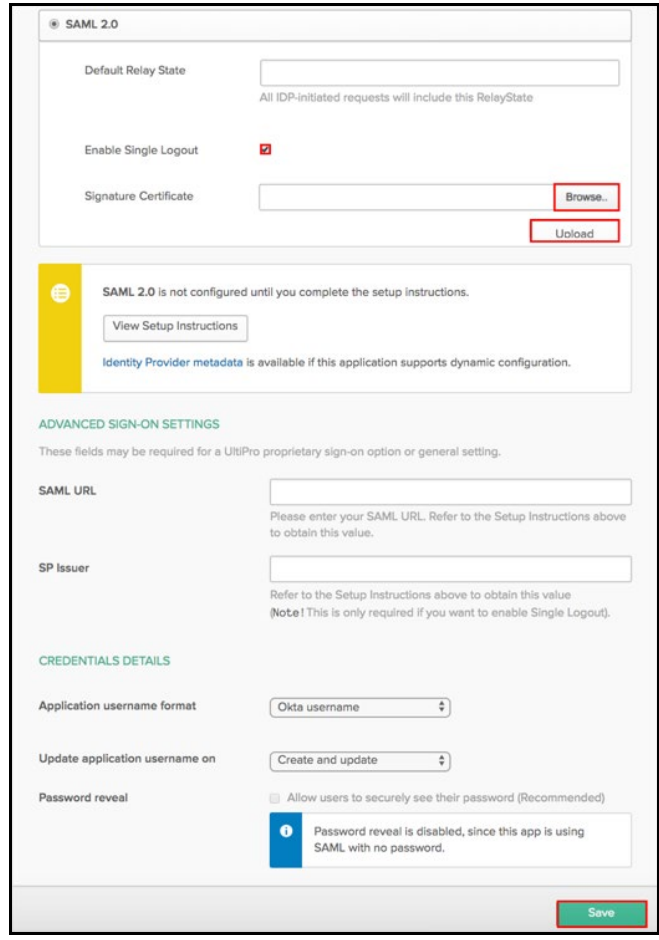

## **Complete the Single Sign-On Configuration**

Email the **Okta Metadata URL** and your chosen **Vanity URL** (for example,

https://company.ultipro.com or https://company.ultipro.ca) to your UKG Pro SSO Engineer and include the UFSSO@ukg.com team in the recipient list. If you do not have an assigned UKG Pro SSO Engineer, email UFSSO@ukg.com and one will be assigned to you.

After receiving the Okta metadata, your SSO Engineer will complete additional implementation steps within 3-5 business days.

Once completed, you will receive an email with Turnover and Testing documentation. This documentation will guide you through the process of testing both the (1) Inbound SSO connection into UKG Pro and (2) the provisioning process.

Liability/Disclaimer

<sup>© 2021</sup> UKG Inc. All rights reserved. For a full list of UKG trademarks, visi[t www.ukg.com/trademarks.](http://www.ukg.com/trademarks) All other trademarks, if any, are the property of their respective owners. No part of this document or its content may be reproduced in any form or by any means or stored in a database or retrieval system without the prior written authorization of UKG Inc. ("UKG"). Information in this document is subject to change without notice. The document and its content are confidential information of UKG and may not be disseminated to any third party. Nothing herein constitutes legal advice, tax advice, or any other advice. All legal or tax questions or concerns should be directed to your legal counsel or tax consultant.

UKG makes no representation or warranties with respect to the accuracy or completeness of the document or its content and specifically disclaims any responsibility or representation for other vendors' software. The terms and conditions of your agreement with us regarding the software or services provided by us, which is the subject of the documentation contained herein, govern this document or content. All company, organization, person, and event references are fictional. Any resemblance to actual companies, organizations, persons, and events is entirely coincidental.